# **Инструкция по настройке системы ДБО Correqts и генерации ключа PayControl**

Данная инструкция предназначена для клиентов Банка, подключающихся к системе дистанционного банковского обслуживания с использованием ключа PayControl. При генерации ключа PayControl, во избежание проблем при регистрации ключа на сервере Банка, убедитесь, что на Вашем смартфоне имеется доступ к сети Интернет.

**Перед выполнением настоящей инструкции рекомендуем с ней ознакомиться и выбрать наиболее удобный для Вас способ формирования и хранения ключа PayControl.**

# **НЕОБХОДИМО ПОДПИСАТЬ АКТ ПРИЗНАНИЯ КЛЮЧА PayControl после того как Вы его сформируете по инструкции.**

Формирование электронной подписи возможно двумя способами:

# **Обращаем Ваше внимание, что выбранный Вами способ будет доступен для работы как в Интернет-Банке, так и в Мобильном банке.**

Способ 1 Только для Android – Ключ электронной подписи устанавливается в приложение «РС Бизнес Онлайн», удобен для работы в Мобильном банке.

Способ 2 Для Android и iOS - Ключ электронной подписи устанавливается в приложение «PayControl», удобен для работы в системе Интернет-Банк, через web-браузер.

# *ВАЖНО!*

*Генерация ключа PayControl возможна только на одно мобильное устройство, перенести или скопировать ключ PayControl на другое мобильное устройство невозможно.*

# **Способ 1. Только для Android . Генерация ключа в приложение «РС Бизнес Онлайн»**

1. Для работы с ключами PayControl необходимо на Ваш смартфон установить мобильное приложение «РС Бизнес Онлайн» через сервис Google Play.

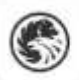

РС Бизнес

Онлайн **Russian Standard Bank** 

- 2. На своем персональном компьютере/ноутбуке запустите один из браузеров: Internet Explorer, Google Chrome, Mozilla Firefox, Opera, Edge и пройдите по ссылке [https://ibank.rsb.ru](https://ibank.rsb.ru/)
- 3. Откроется страница авторизации, укажите Ваши учетные данные логин и пароль. Нажмите на кнопку «ВОЙТИ».

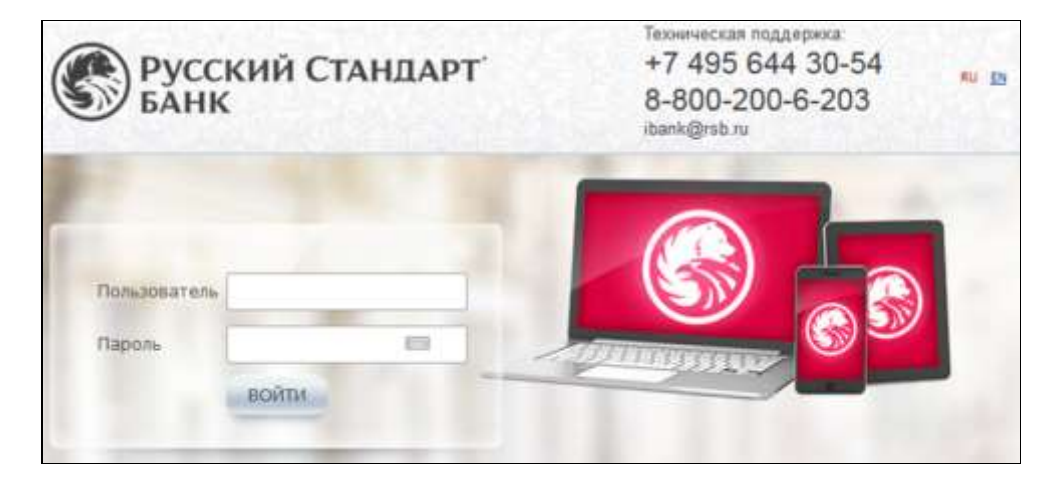

4. Введите из СМС сообщения шестизначный одноразовый пароль и нажмите «Войти».

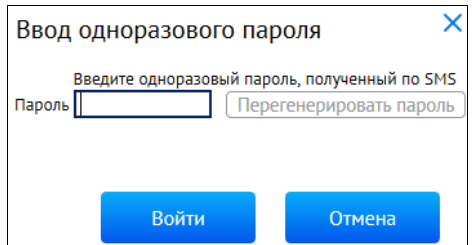

5. После первого входа в систему в обязательном порядке требуется смена первичного пароля. Требования к паролю: Минимальная длина 7 символов

Максимальная длина 10 символов

Пароль должен обязательно содержать:

- букву(ы) верхнего регистра
- букву(ы) нижнего регистра
- цифру(ы)

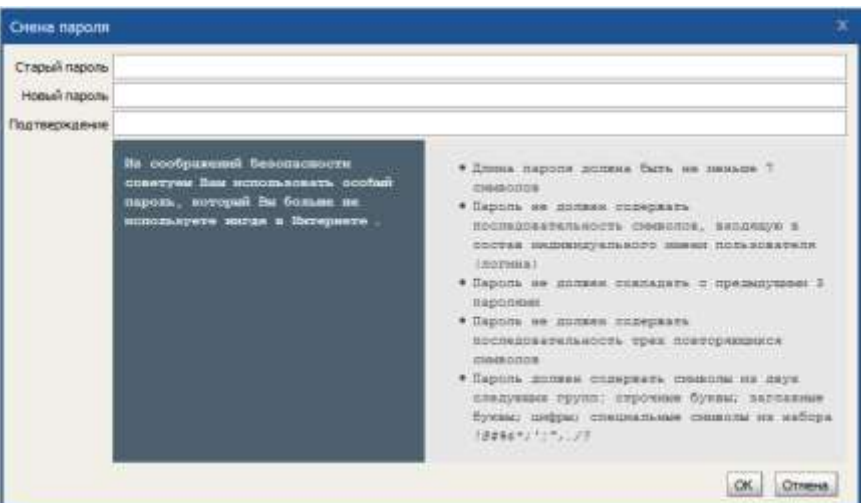

- 6. После успешного изменения пароля Вам необходимо повторно зайти в систему указав логин и ваш новый пароль. Далее подтвердите вход одноразовым паролем из СМС.
- 7. Убедитесь, что на вашем смартфоне имеется Интернет. В появившемся окне нажмите кнопку «Подтвердить использование ключа». В случае нажатия кнопки «Отложить» или «Отвергнуть использование ключа» доступ к созданию ключа Paycontrol будет заблокирован, для получения нового ключа следует обратиться в службу технической поддержки по телефонам: +7-495-644-30-54; 8-800-200-6-203 (звонок по России бесплатный).

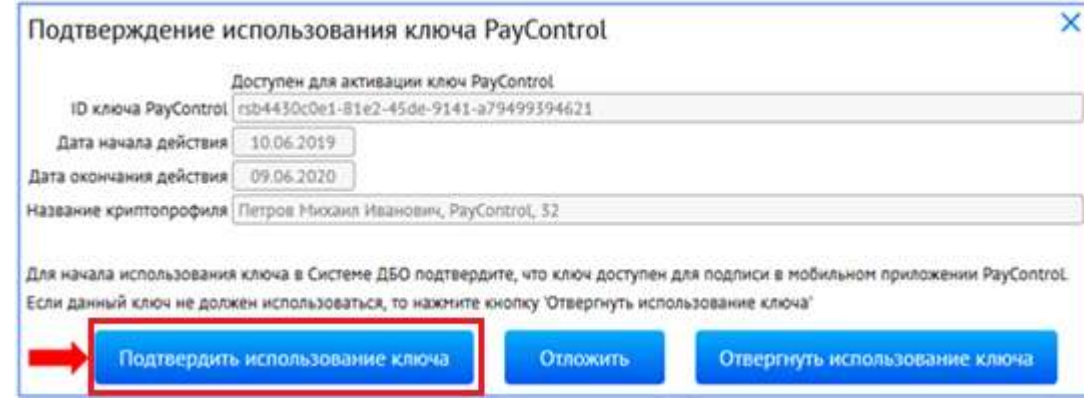

8. На экране монитора появиться QR-код, который необходимо отсканировать приложением «РС Бизнес Онлайн».

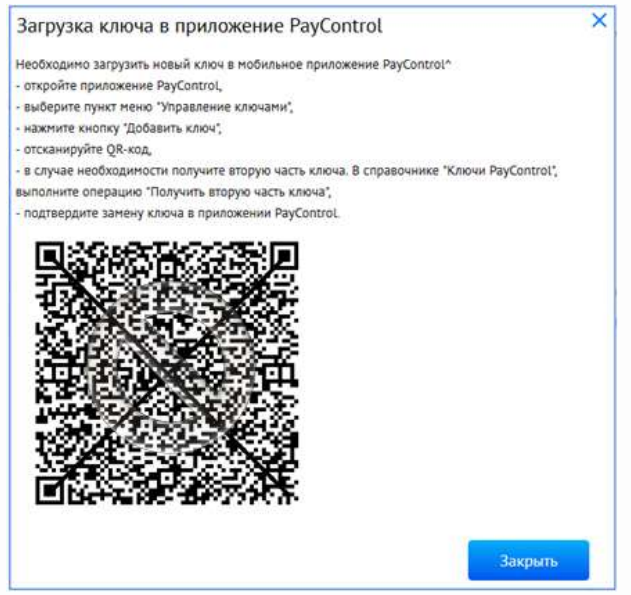

9. Откройте на смартфоне приложение «РС Бизнес Онлайн», введите свои учетные данные (Рис.1), нажмите кнопку «Войти», далее подтвердите вход в систему одноразовым паролем из СМС (Рис.2).

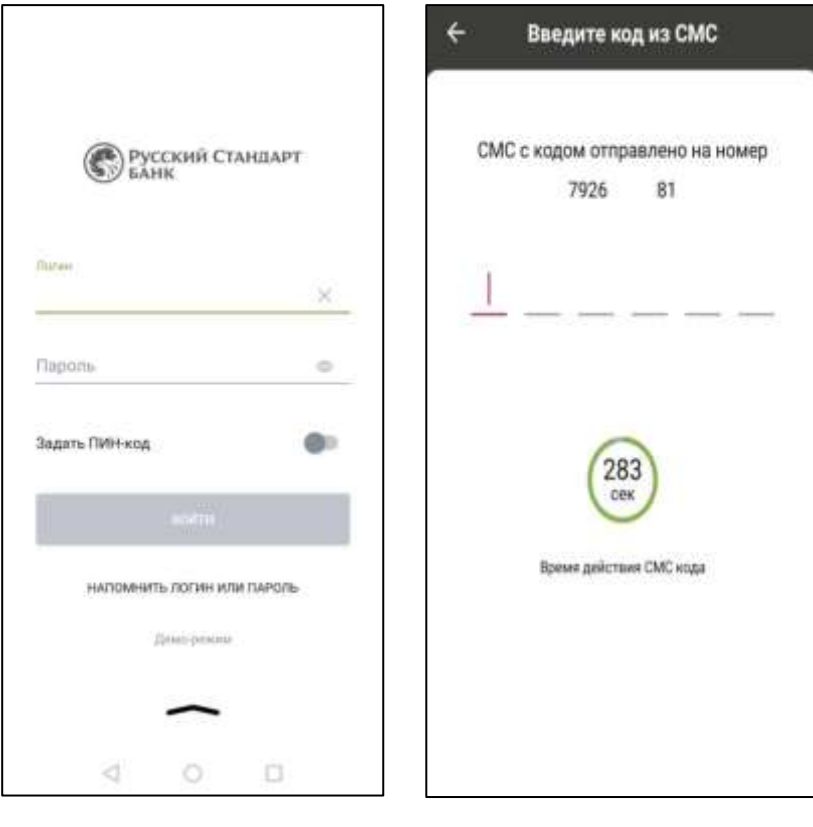

Рис.1 Рис.2

10. Добавьте Ваше устройство в список доверенных, нажмите на кнопку «Добавить устройство» (рис.3), далее подтвердите операцию добавления устройства одноразовым паролем из СМС (Рис.4).

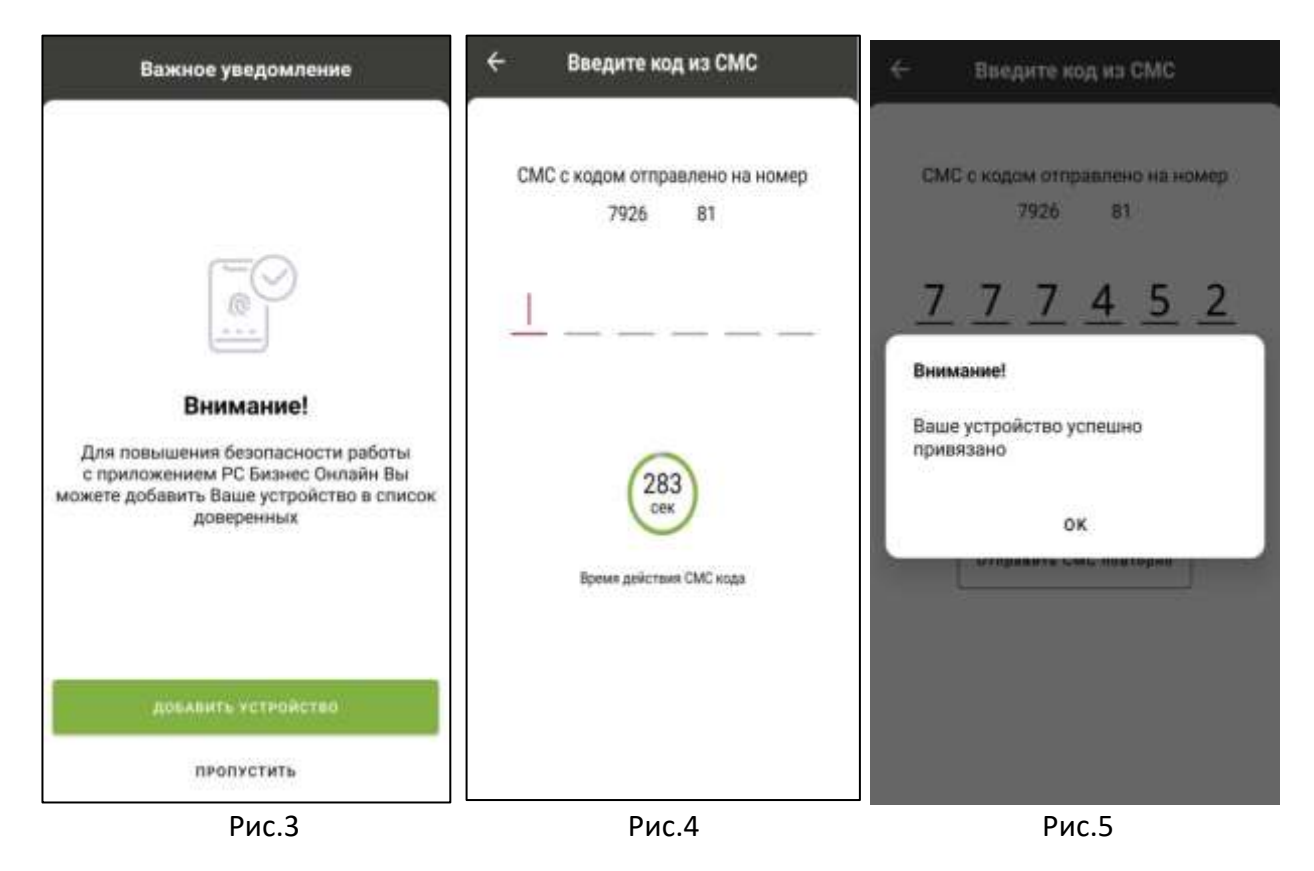

11. В Мобильном банке перейдите в раздел «…» (Рис.6), далее выберите пункт «PayControl» (Рис.7) и нажмите «Добавить ключ» (Рис.8).

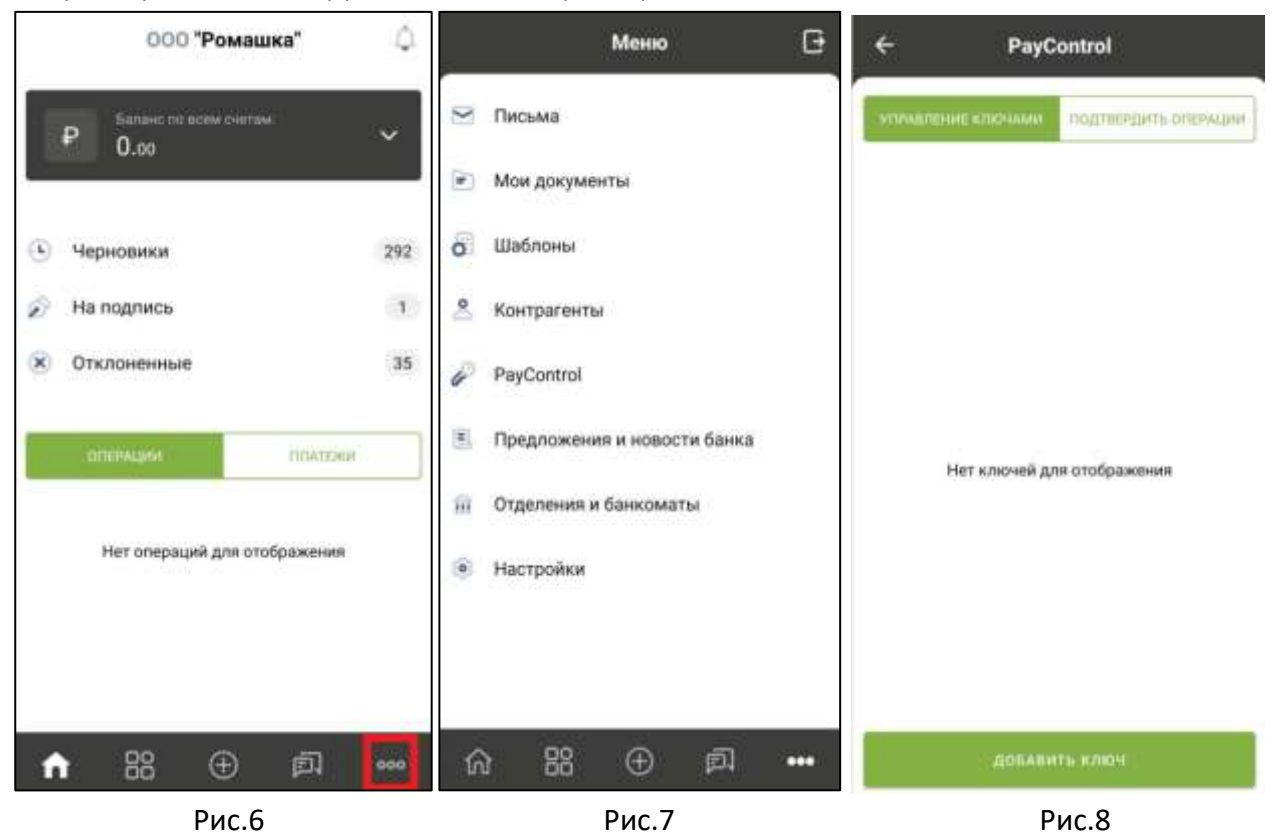

12. Отсканируйте QR-код, поднесите телефон к QR-коду на экране монитора, после этого в приложении «РС Бизнес Онлайн» сформируется ключ PayControl (Рис.9), далее придумайте имя ключу (Рис.10), в качестве дополнительной защиты Вы можете установить отпечаток пальца, Face ID или пароль на ключ PayControl (Рис.11). Отметим, что дополнительный пароль потребуется указывать при каждом входе в систему Интернет-Банк\Мобильный Банк и при подписи электронных документов.

## *ВНИМАНИЕ!*

*В случае утери пароля от ключа PayControl, изменения Touch ID или Face ID потребуется внеплановая замена ключа, оплата нового ключа осуществляется в соответствии с действующими тарифами Банка.*

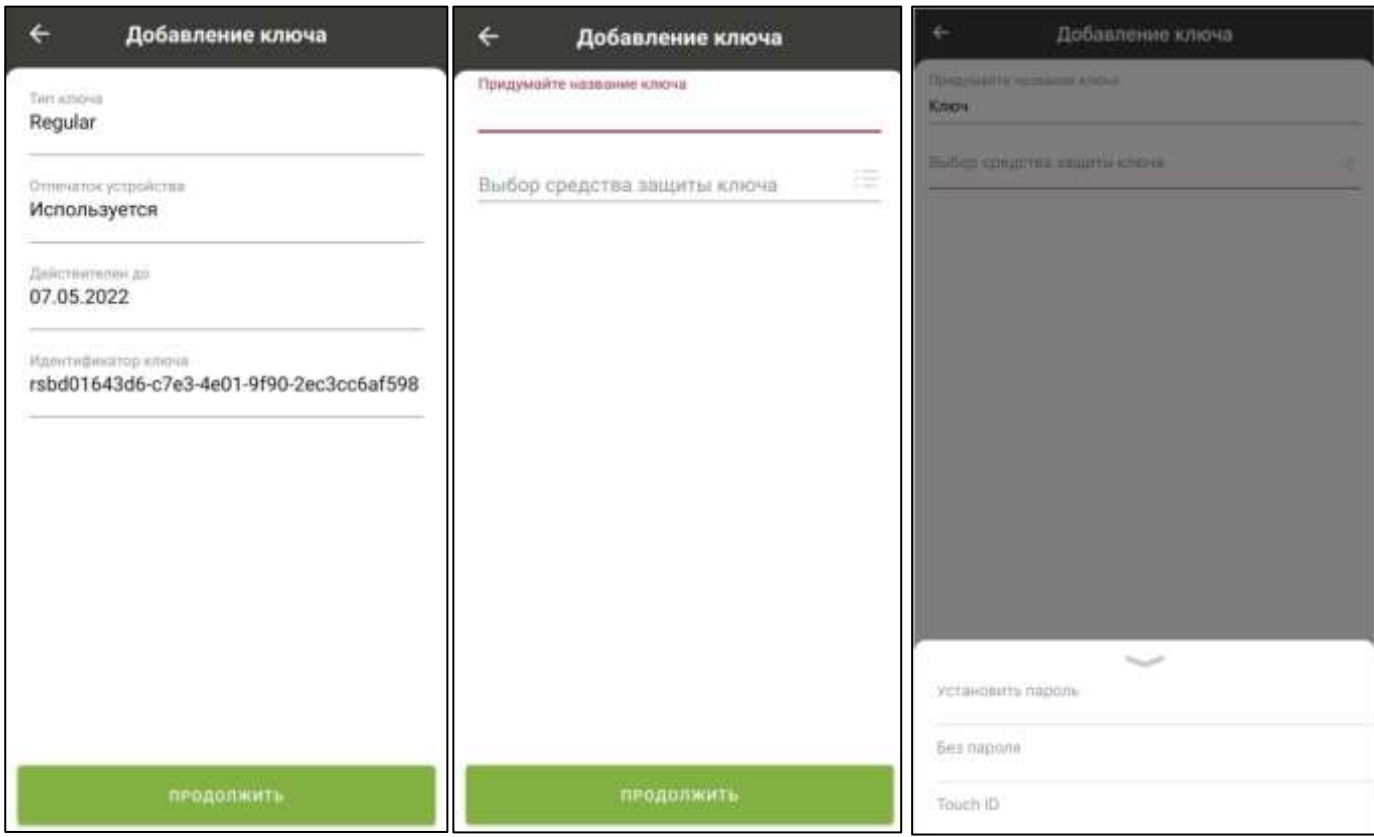

#### Рис.9 Рис.10 Рис.11

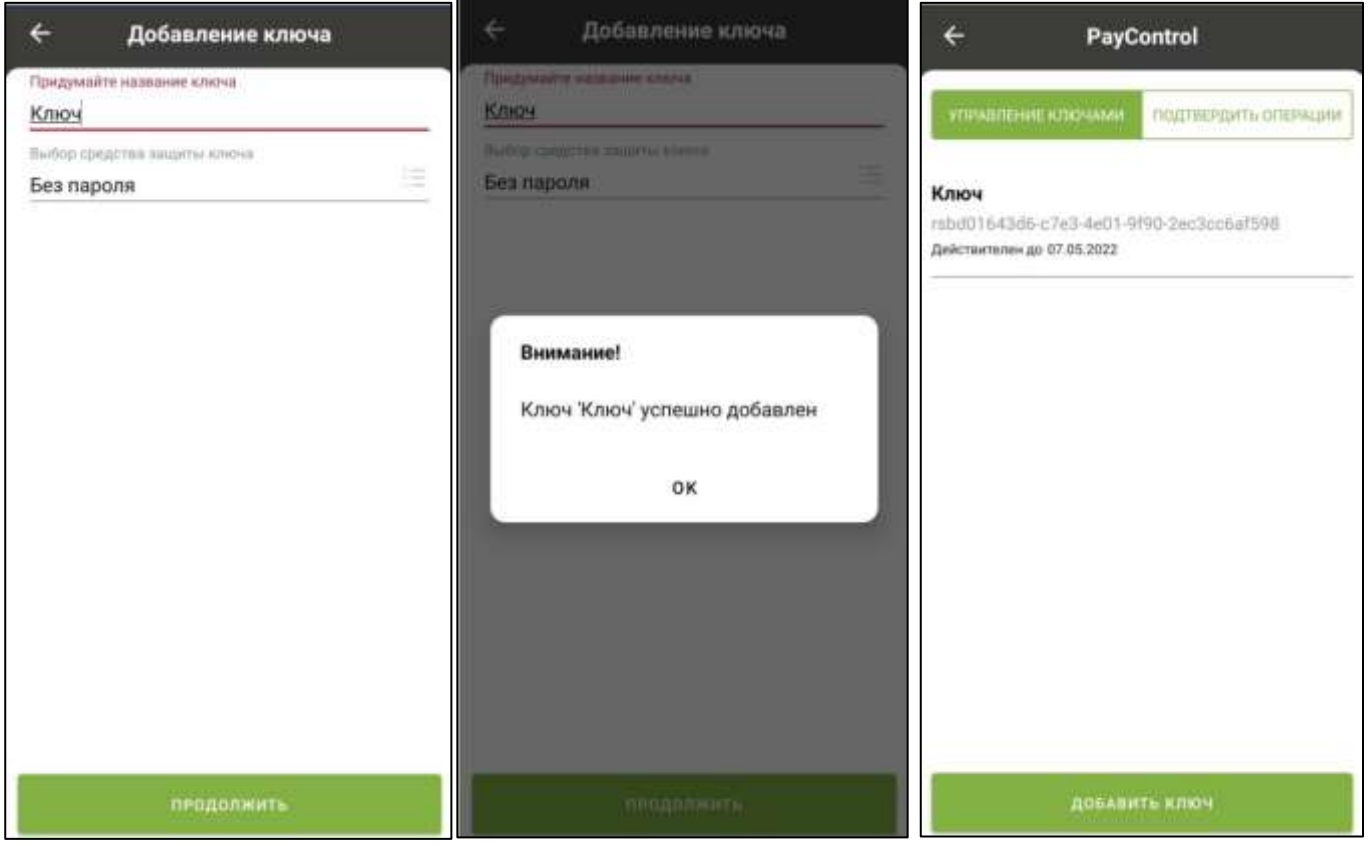

- 13. На экране монитора закройте окно с QR-кодом используя кнопку «Закрыть».
- 14. В системе Интернет-Банк в течение 5 минут Вам будет сформирован электронный АКТ ПРИЗНАНИЯ КЛЮЧА ПОДПИСИ ДЛЯ ОБМЕНА СООБЩЕНИЯМИ, который необходимо подписать и отправить в Банк.

Для этого зайдите в раздел Продукты и Услуги -> Электронный офис -> Документы из банка, выделите Акт и нажмите кнопку «Подписать».

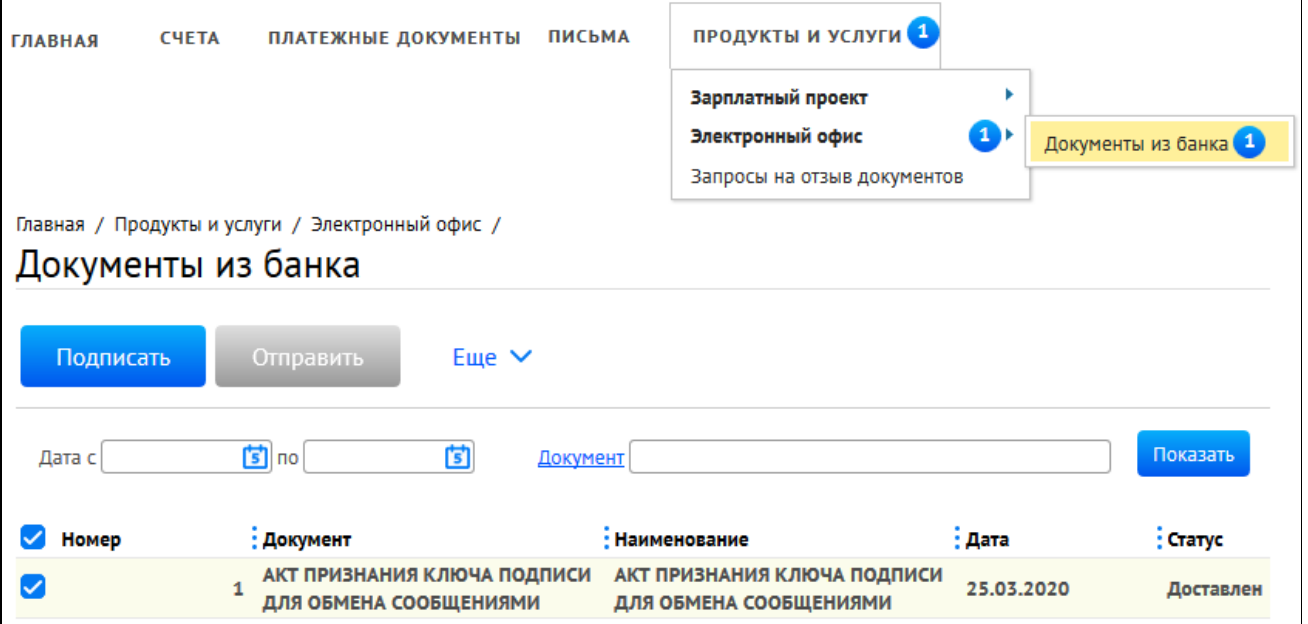

15. Для подписи документа введите из СМС одноразовый пароль и нажмите «Подписать».

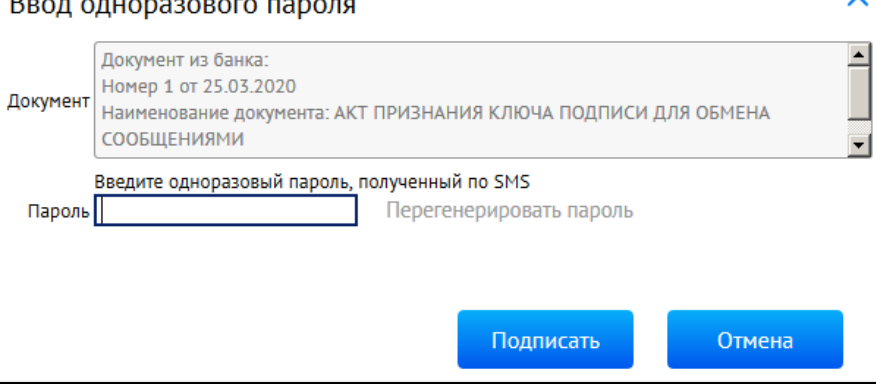

16. Нажмите кнопку «Отправить».

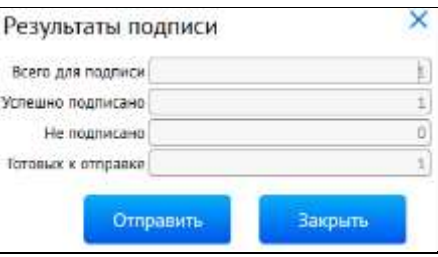

17. Ожидайте на email-адрес сообщение из Банка об активации системы Интернет-Банк.

## *ВАЖНО!*

*Обращаем Ваше внимание, что ПРИ УТЕРЕ МОБИЛЬНОГО ТЕЛЕФОНА / УДАЛЕНИЯ ПРИЛОЖЕНИЯ «РС Бизнес Онлайн» / УТРАТЫ ПАРОЛЯ НА КЛЮЧ PayControl/ смены Face ID или отпечатка пальца / потребуется внеплановая замена ключа, оплата нового ключа осуществляется в соответствии с действующими тарифами Банка.*

# **Способ 2. Для Android и iOS. Генерация ключа в приложение «PayControl»**

1. Для работы с ключами PayControl необходимо на Ваш смартфон установить мобильное приложение PayControl через сервис Google Play или App Store, в зависимости от используемой операционной системы.

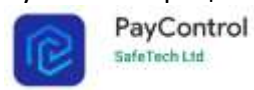

- 2. На своем персональном компьютере/ноутбуке запустите один из браузеров: Internet Explorer, Google Chrome, Mozilla Firefox, Opera, Edge и пройдите по ссылке [https://ibank.rsb.ru](https://ibank.rsb.ru/)
- 3. Откроется страница авторизации, укажите Ваши учетные данные логин и первичный пароль. Нажмите на кнопку «ВОЙТИ».

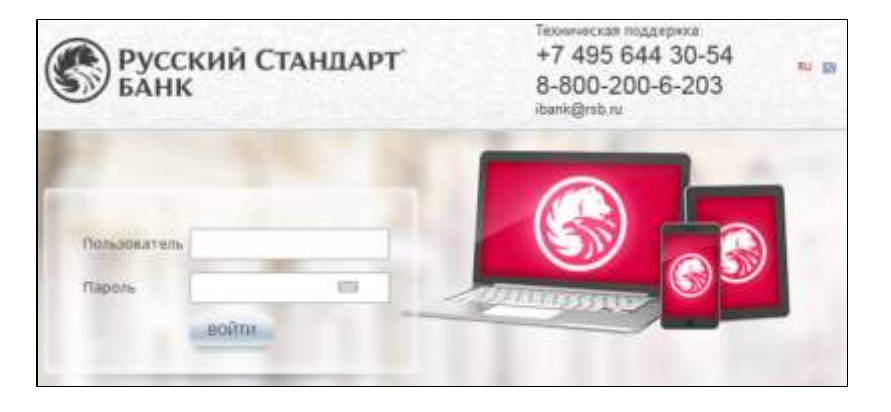

4. Введите из СМС сообщения шестизначный одноразовый пароль и нажмите «Войти».

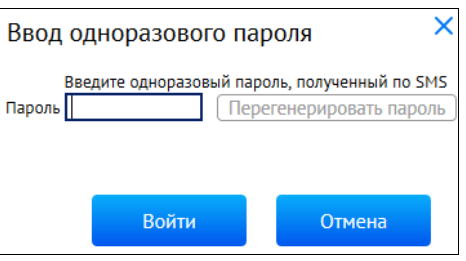

5. После первого входа в систему в обязательном порядке требуется смена первичного пароля. Требования к паролю:

Минимальная длина 7 символов

Максимальная длина 10 символов

Пароль должен обязательно содержать:

- букву(ы) верхнего регистра
- букву(ы) нижнего регистра
- цифру(ы)

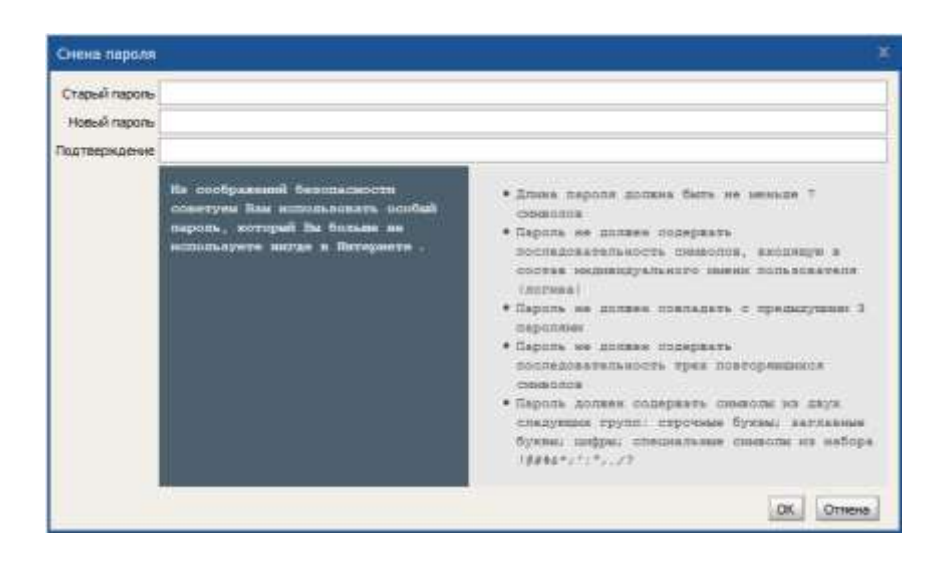

- 6. После успешного изменения пароля Вам необходимо повторно зайти в систему указав логин и ваш новый пароль. Далее подтвердите вход одноразовым паролем из СМС.
- 7. Убедитесь, что на вашем смартфоне имеется Интернет. В появившемся окне нажмите кнопку «Подтвердить использование ключа». В случае нажатия кнопки «Отложить» или «Отвергнуть использование ключа» доступ к созданию ключа Paycontrol будет заблокирован, для получения нового ключа следует обратиться в службу технической поддержки по телефонам: +7-495-644-30-54; 8-800-200-6-203 (звонок по России бесплатный).

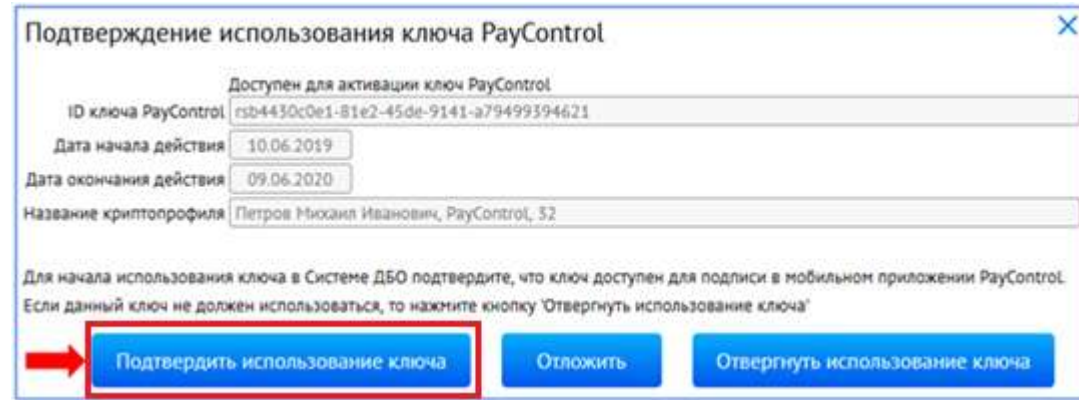

8. Откройте на смартфоне приложение PayControl, отсканируйте QR-код, поднесите телефон к QR-коду на экране монитора и дождитесь сообщение о присвоении ключу имени.

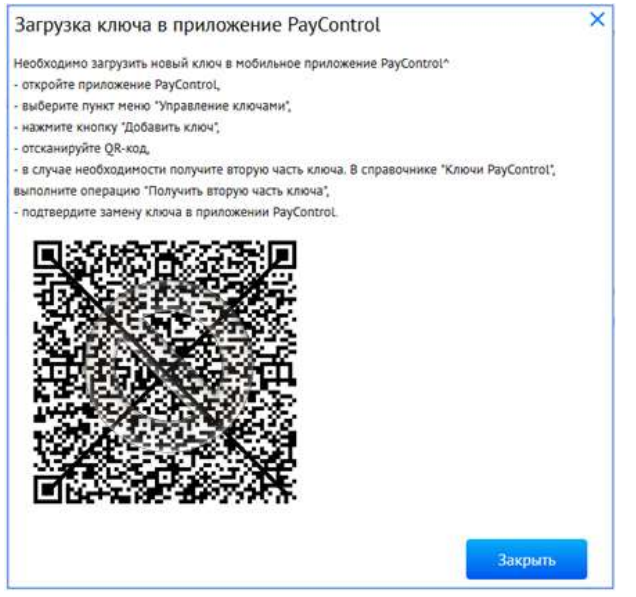

- 9. Придумайте имя ключу или оставьте наименование присвоенное системой.
- 10. При необходимости можно установить пароль на ключ PayControl, в качестве дополнительной защиты. Пароль потребуется указывать при каждом входе в систему Интернет-Банк\Мобильный Банк и при подписи электронных документов.

## *ВНИМАНИЕ!*

*В случае утери пароля от ключа PayControl потребуется внеплановая замена ключа, оплата нового ключа осуществляется в соответствии с действующими тарифами Банка.*

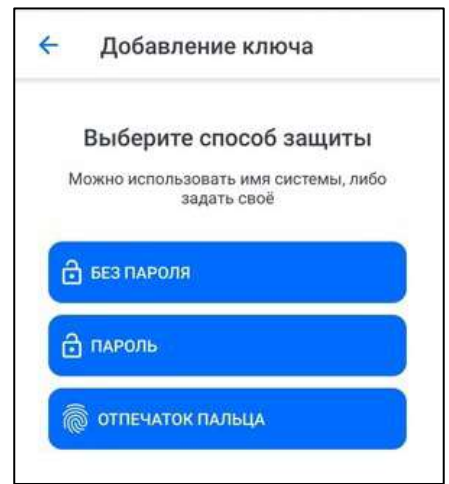

- 11. На экране монитора закройте окно с QR-кодом, нажмите кнопку «Закрыть».
- 12. После генерации ключа PayControl в течение 5 минут Вам будет сформирован АКТ ПРИЗНАНИЯ КЛЮЧА ПОДПИСИ ДЛЯ ОБМЕНА СООБЩЕНИЯМИ, который необходимо подписать и отправить в Банк.

Зайдите в раздел Продукты и Услуги -> Электронный офис -> Документы из банка, выделите Акт и нажмите кнопку «Подписать».

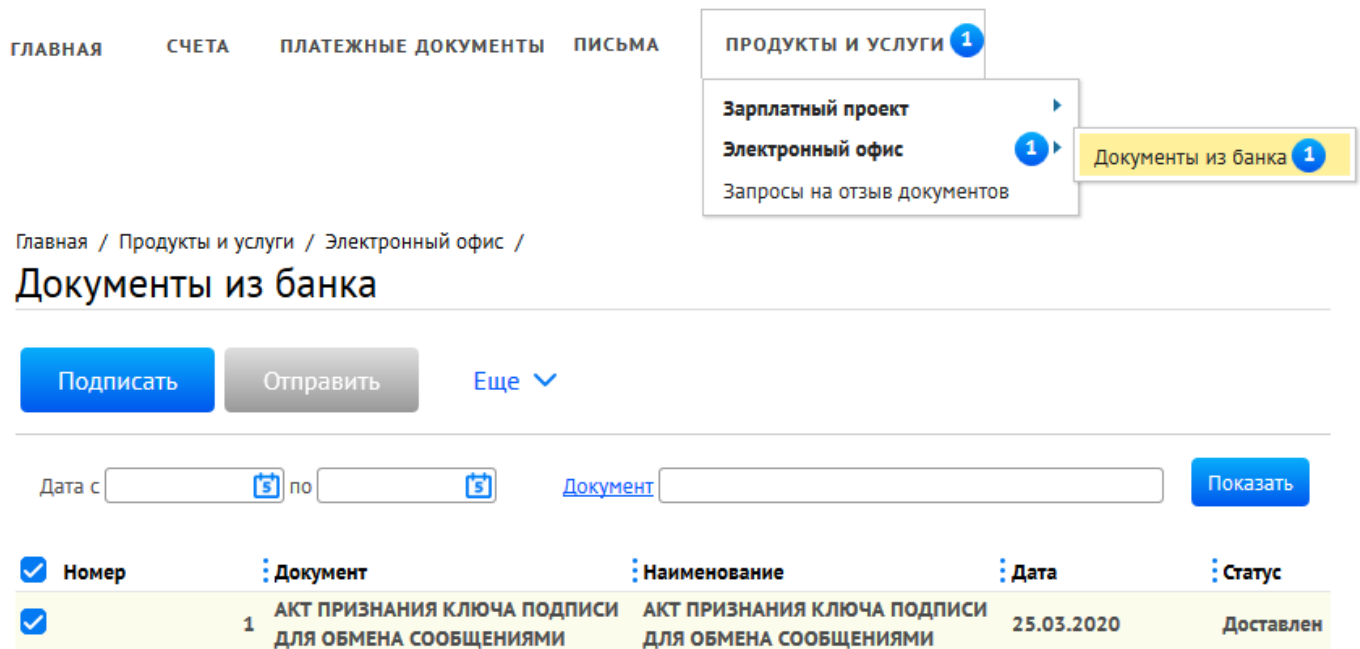

## 13. Для подписи документа введите из СМС одноразовый пароль и нажмите «Подписать».

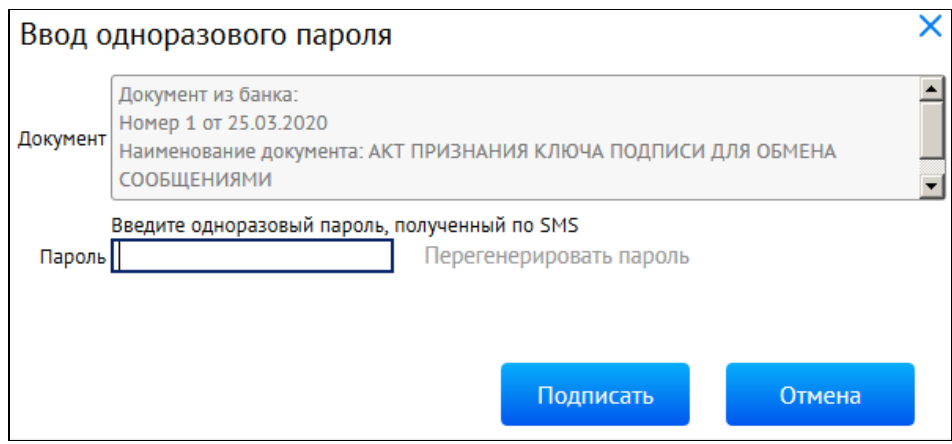

14. Нажмите кнопку «Отправить».

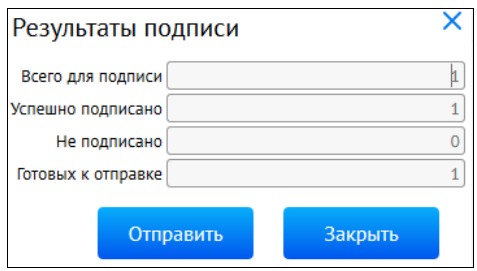

15. Ожидайте на email-адрес сообщение из Банка об активации системы Интернет-Банк.

## *ВАЖНО!*

*Обращаем Ваше внимание, что ПРИ УТЕРЕ МОБИЛЬНОГО ТЕЛЕФОНА / УДАЛЕНИЯ ПРИЛОЖЕНИЯ PayControl / УТРАТЫ ПАРОЛЯ НА КЛЮЧ PayControl / смены Face ID или отпечатка пальца, потребуется внеплановая замена ключа, оплата нового ключа осуществляется в соответствии с действующими тарифами Банка.*

Если у Вас возникли вопросы по настройке системы, рекомендуем обратиться в службу технической поддержки по телефонам: +7-495-644-30-54; 8-800-200-6-203 (звонок по России бесплатный).